## *MEMBER INSTRUCTIONS – HOW TO USE THE ONLINE MyU3A SYSTEM*

*Please keep for future reference* 

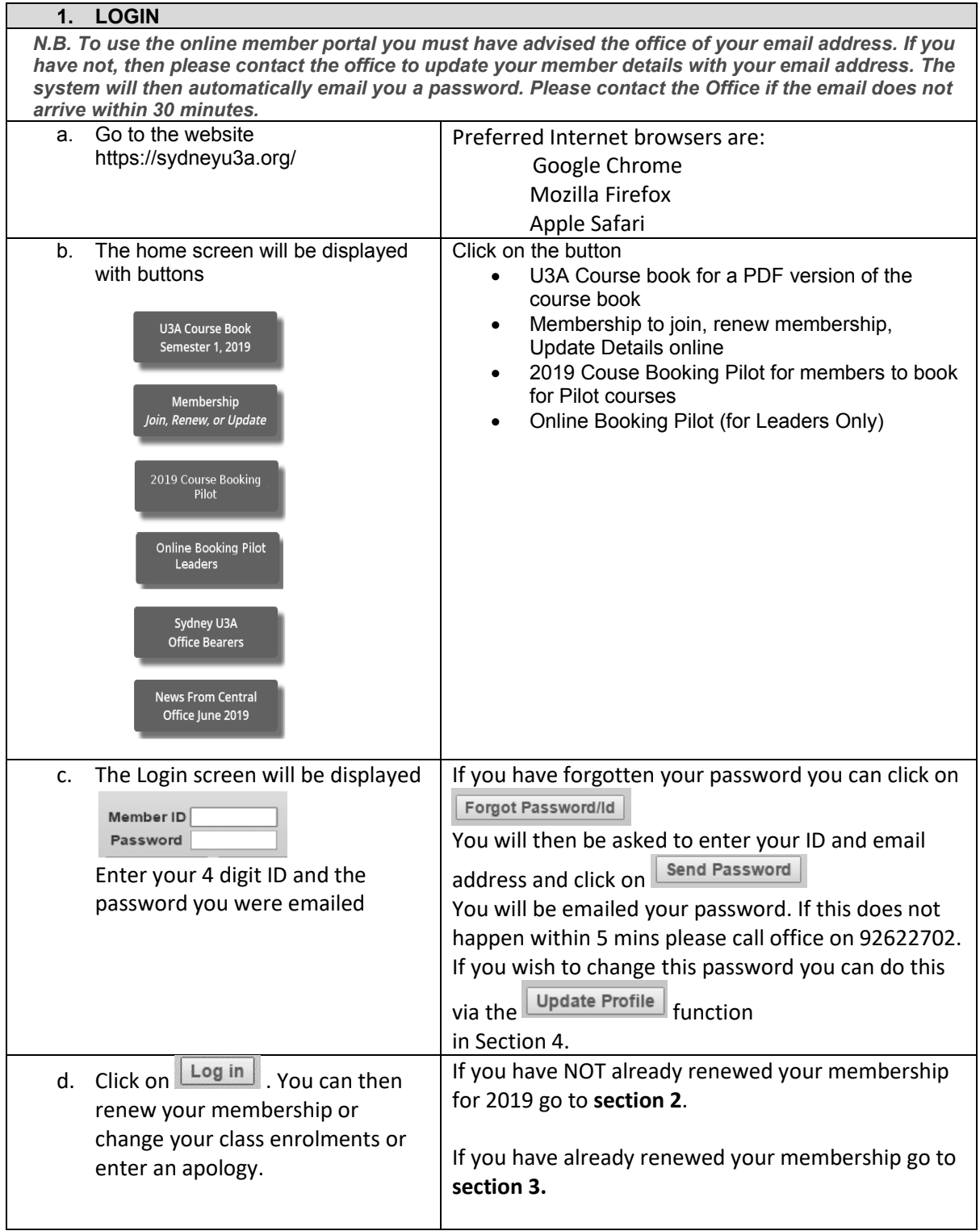

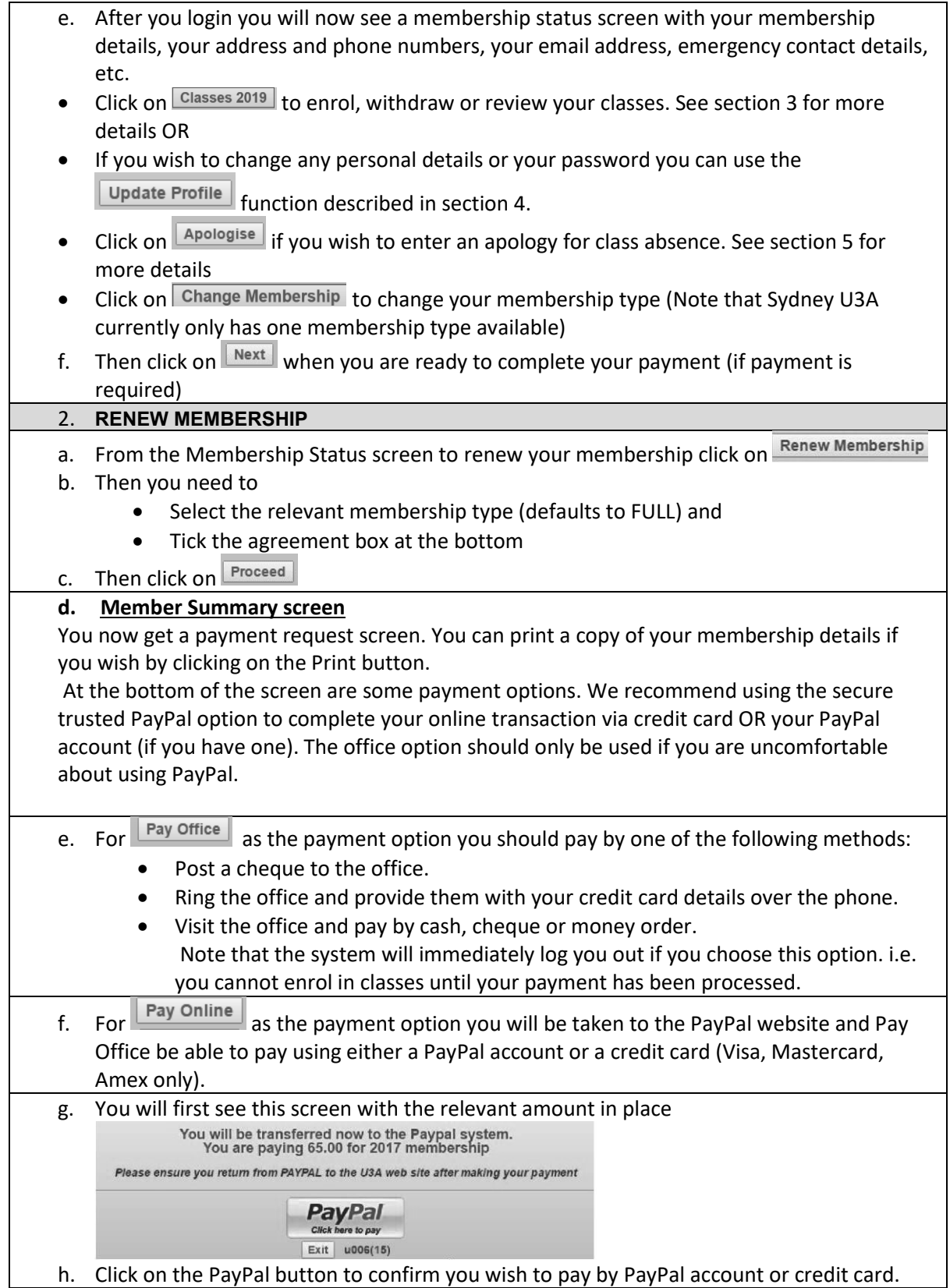

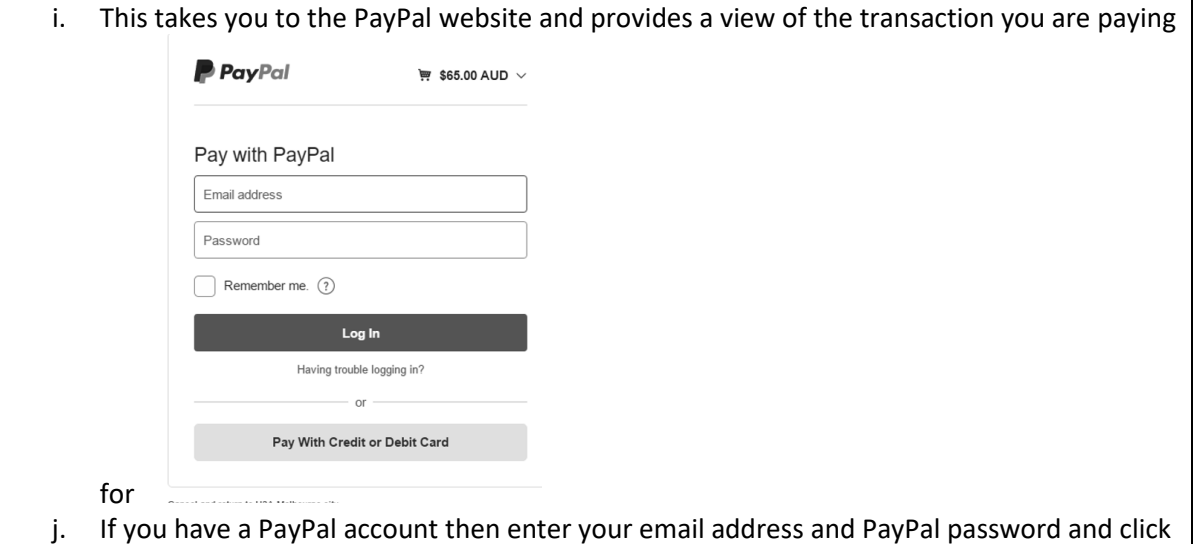

- on Log in.
- k. If you wish to pay by credit card instead of using a PayPal account then click on this text further down the screen:
- l. You will then be asked to provide your credit card and identification details.

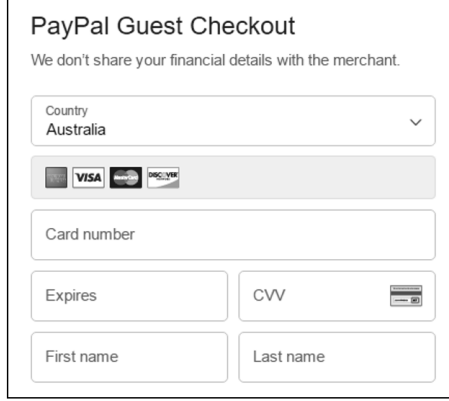

- m. Finally click on  $\frac{1}{2}$  at the bottom of the screen.
- n. q. If you wish to cancel and not proceed with the payment then click on at the bottom of the screen. You will then need to contact the office to pay your membership renewal fee.
- o. Otherwise, after completing the payment details you must click on Return
- p. The system will log you out after this.

## **3. MEMBER OPTIONS – CLASS ENROLMENTS**

- a. If you have just renewed your membership you will need to login again to be able to enrol in classes
- b. Select  $\frac{\text{Classes 2019}}{\text{button}}$  (near the bottom of the Membership Status 2019 screen) to see a list of classes where you have already enrolled.
- c. If you wish to withdraw from a class enter a reason and then press **Delete classes** see Section 6.
- d. To enrol in further classes click on  $\overline{G_{\text{lasses 2019}}}$  button
- e. A list of classes will be presented and these can be filtered by
	- a. Day of the Week
	- b. Course Categories
	- c. Social (the courses where individual dates can be booked)

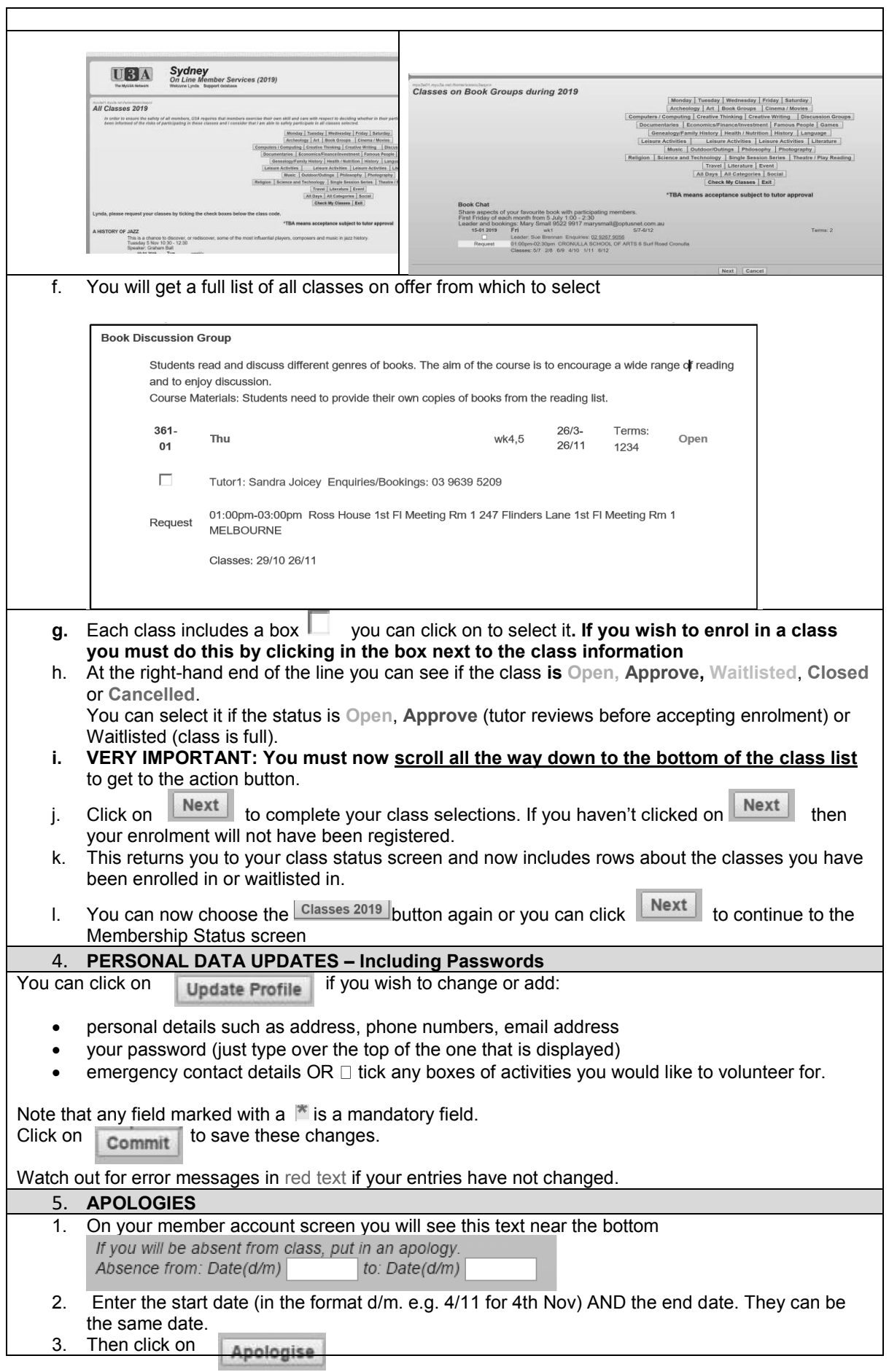

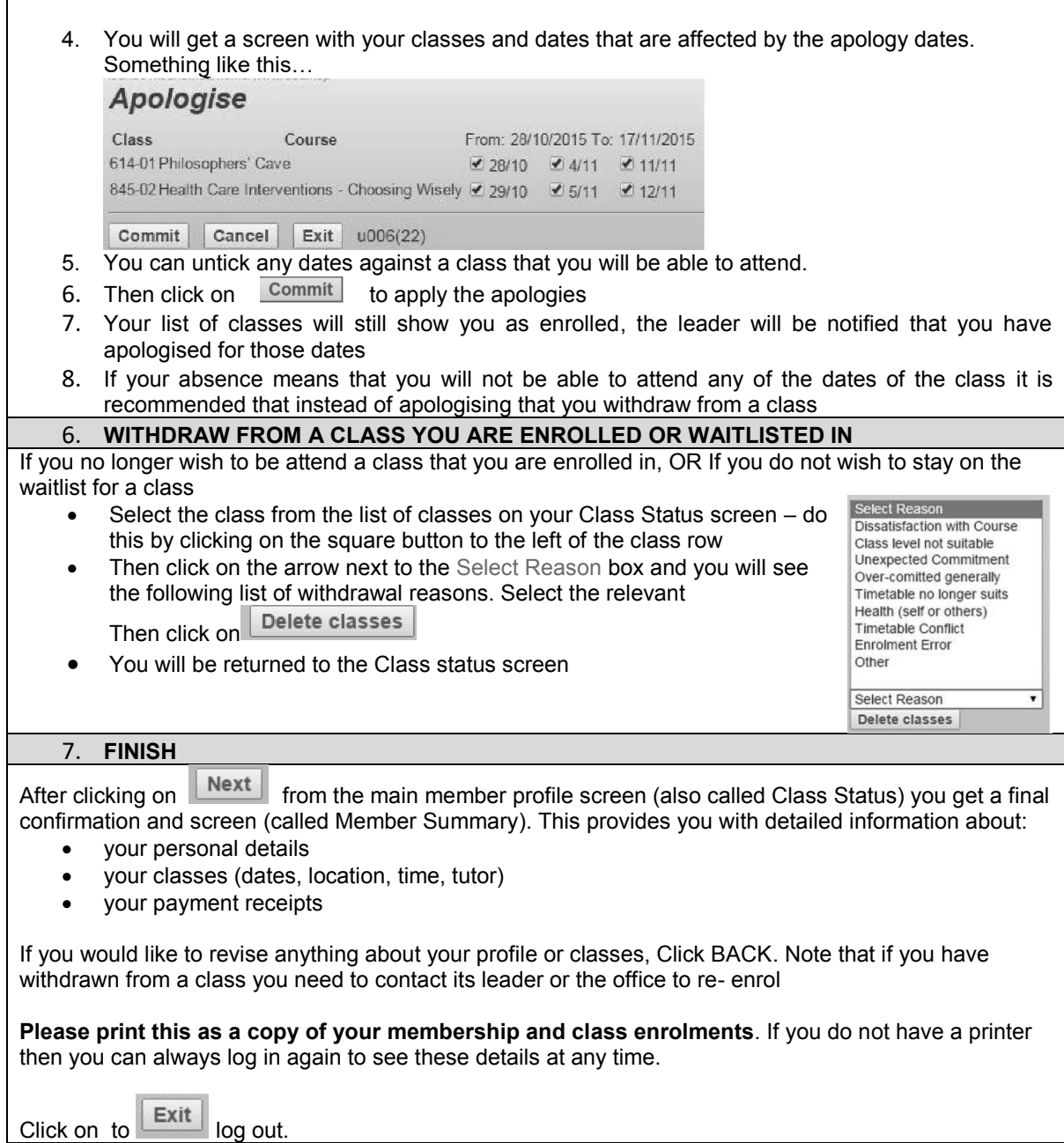